## **Faculty Portal Guide**

1. Visit the **Florham Campus DSS page**. On the left-hand side, select "Faculty Resources" and then click "myDSS Faculty Login". Log in using your FDU NetID and password.

**\_\_**

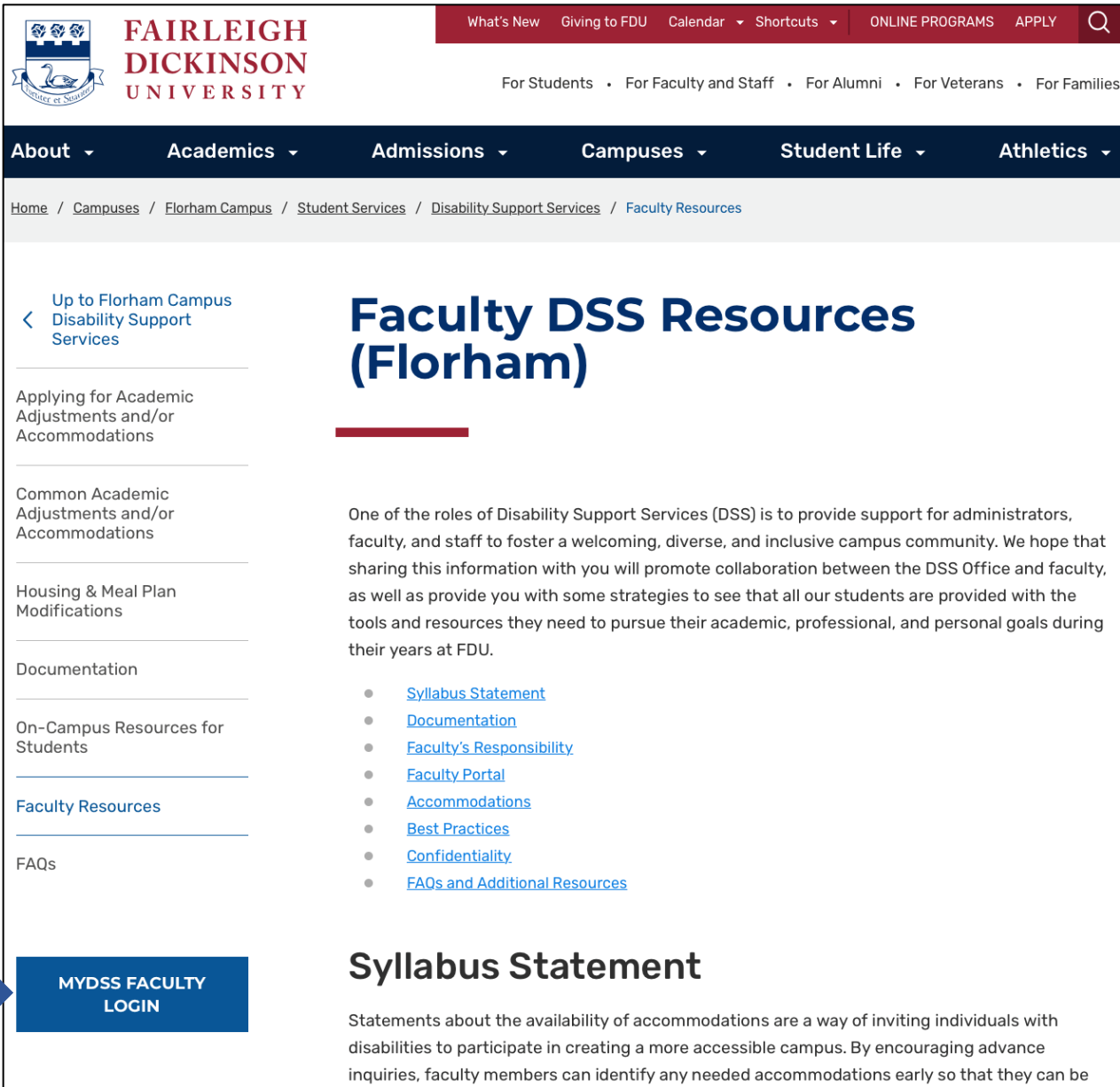

implemented in a seamless fashion that normalizes rather than draws attention to access. The

course syllabi should include the following approved syllabus statement:

**2.** Please read through the reminders on the Authentication Page and click on, **Continue to View Student Accommodations** before proceeding to the Homepage.

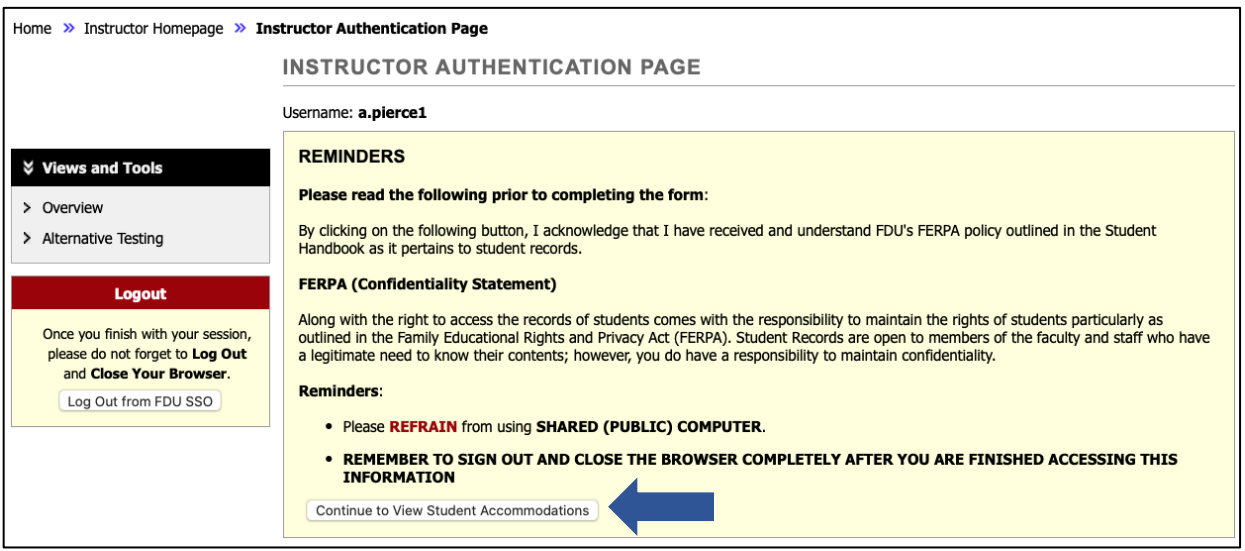

**3.** This page provides an overview of all the students enrolled in the courses/sections taught by the faculty member. The **Legend** provides detail for the abbreviation of approved accommodations in the table. The **Status** column indicates if you have read/received the accommodation letter.

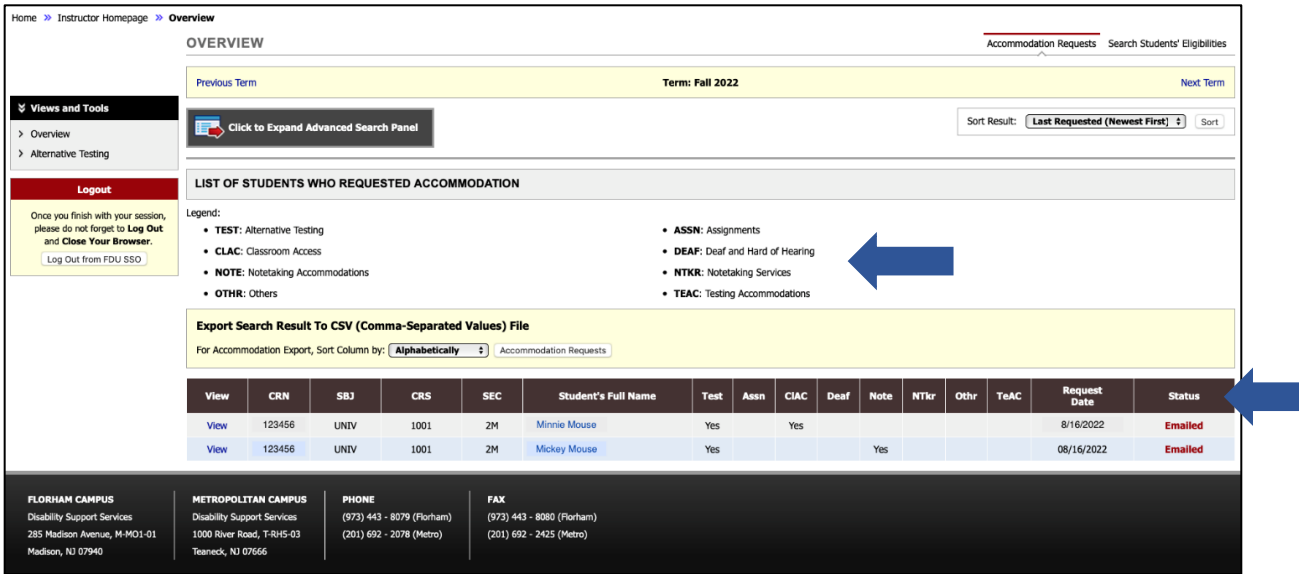

**4.** To view a student's accommodation letter, click on the **View** link in the left column.

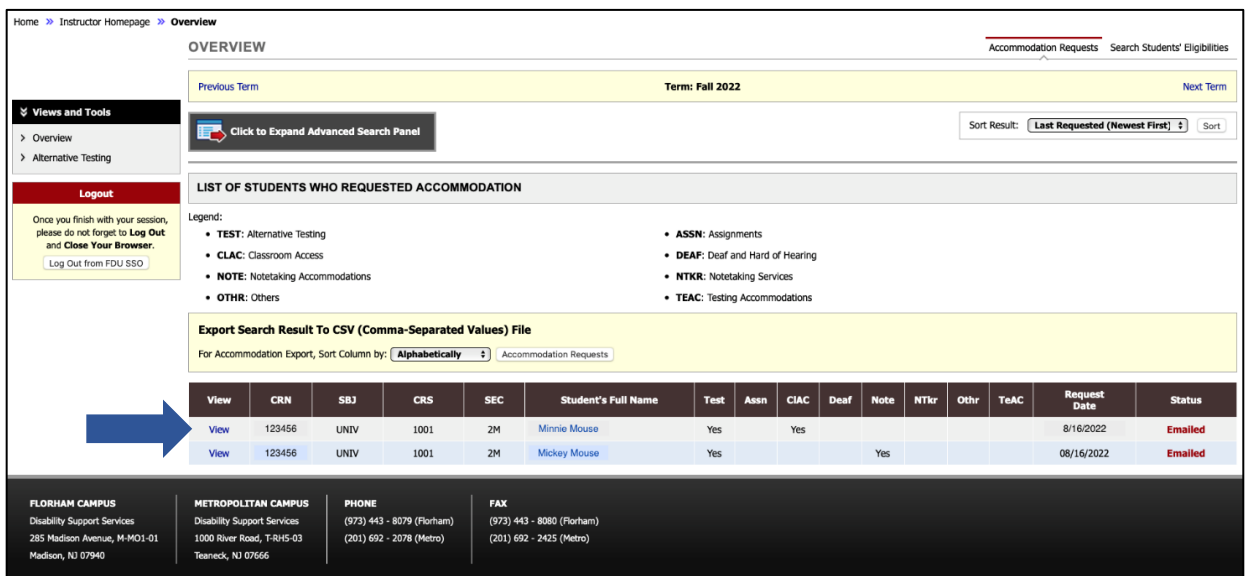

**5.** To complete an Alternative Testing Agreement, click on **Alternative Testing** under Views and Tools. Specify the class using the dropdown before clicking on **Continue to Specify Testing Accommodations Agreement**.

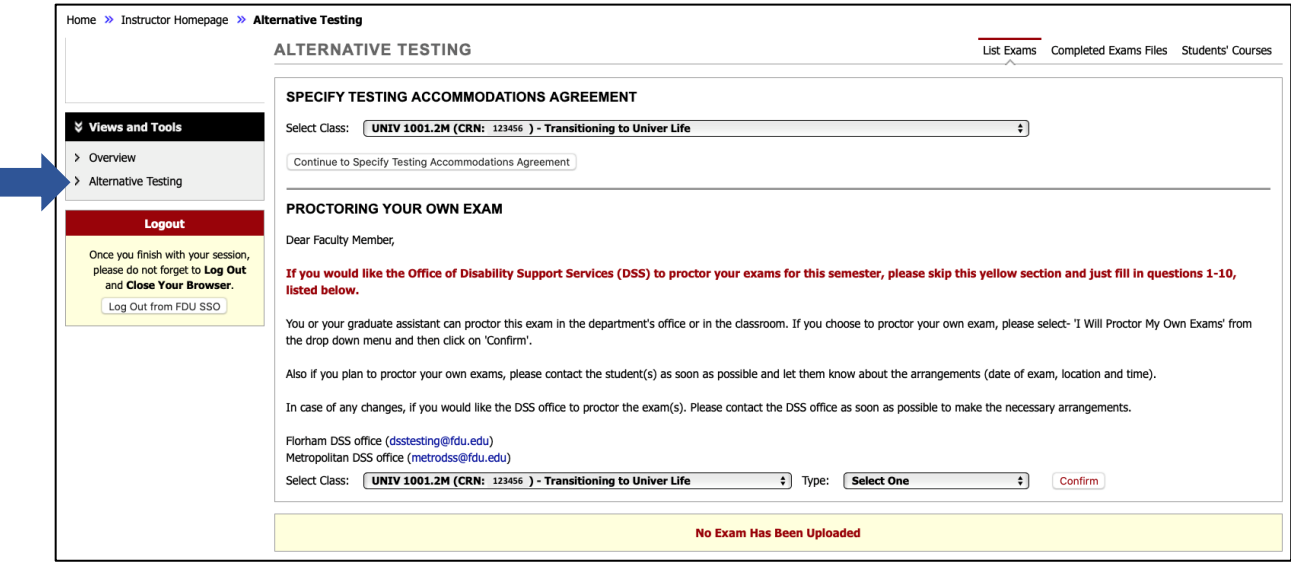

**6.** Complete the Alternative Testing Agreement before clicking on **Submit Alternative Testing Agreement**. A green circle and check mark will appear once successfully submitted. Faculty will also receive a confirmation email indicating that the Alternative Testing Agreement was completed.

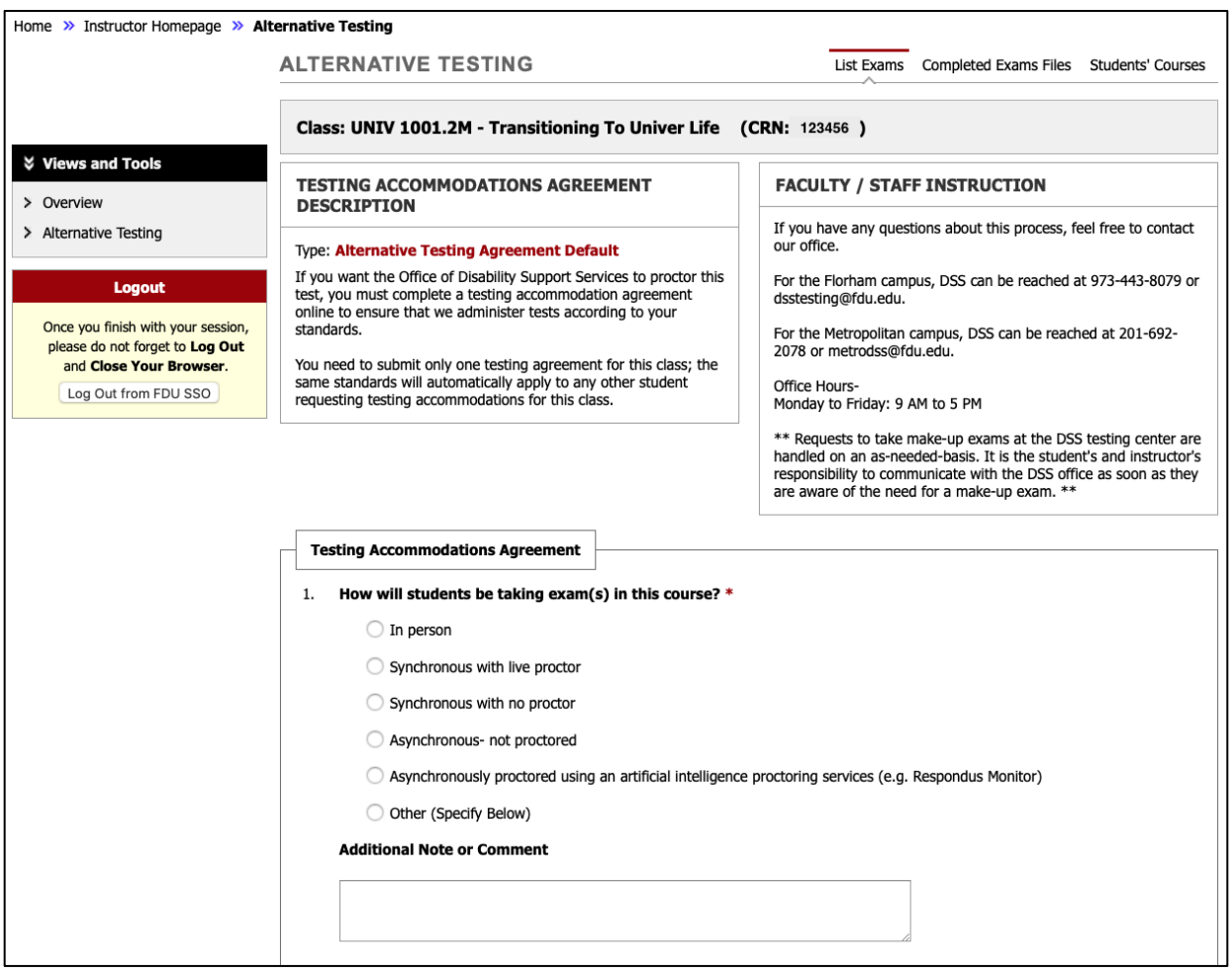

For reference please utilize the **Example of a Completed Testing [Accommodations](https://www.fdu.edu/wp-content/uploads/2022/11/Example-of-a-Completed-Testing-Accommodations-Agreement.pdf) Agreement**.

**7.** To modify an Alternative Testing Agreement, click on **Alternative Testing** under Views and Tools.

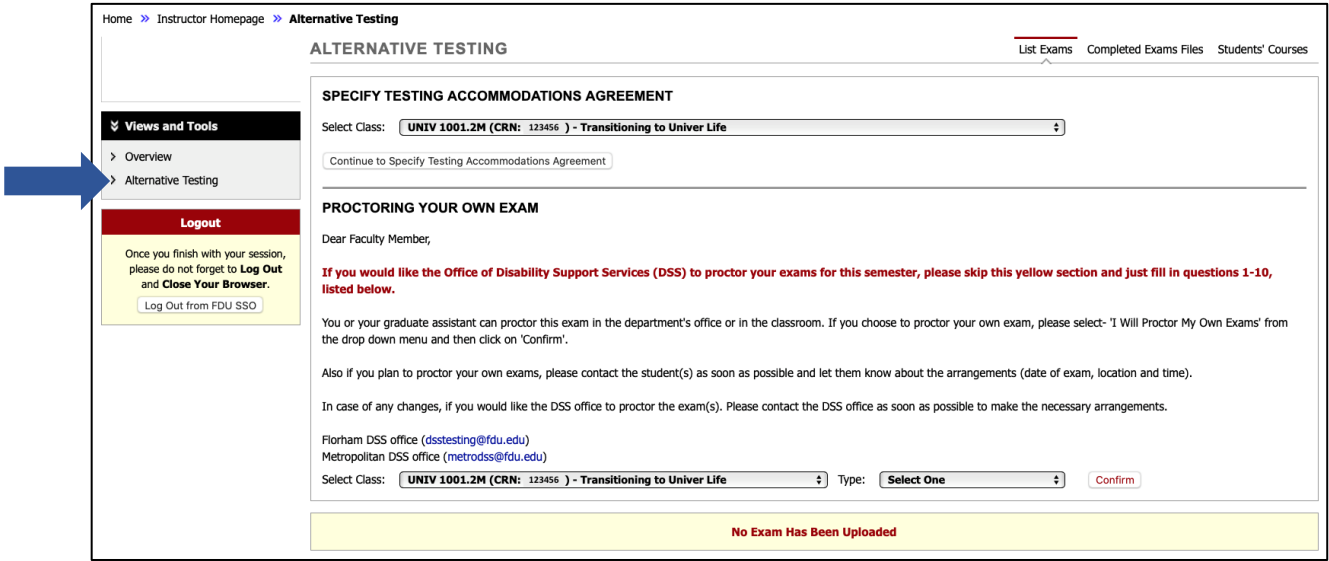

Select the course that you would like to modify the testing agreement for, then click **View**. Once the testing agreement is updated, click **Update Alternative Testing Agreement**.

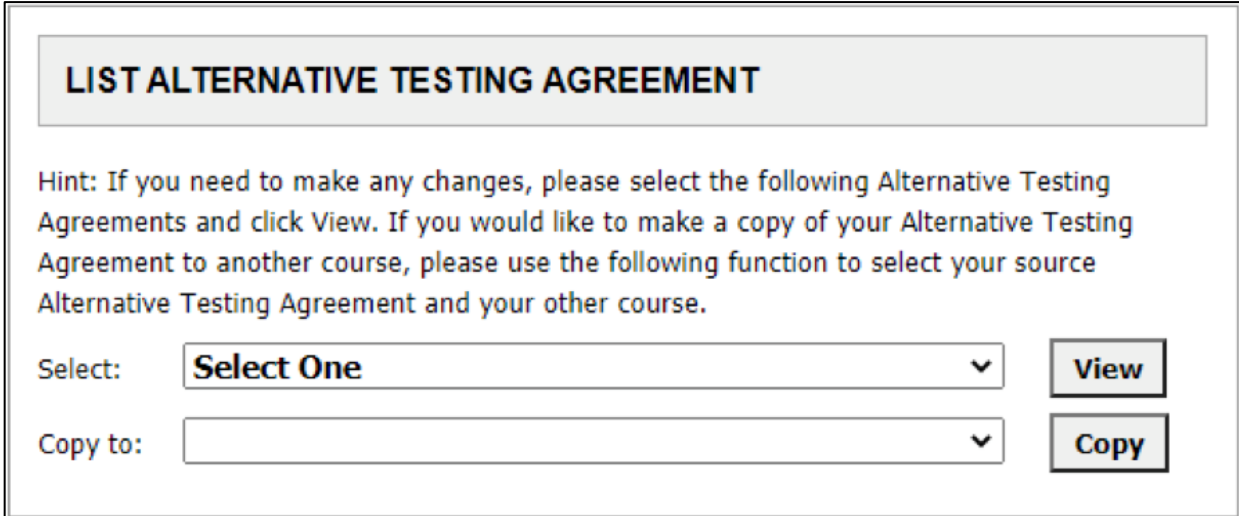